# intelix

# INT-PSU12

# **12 Ports Variable DC Power Supply**

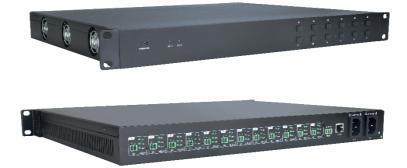

## Preface

Read this user manual carefully before using this product. Pictures shown in this manual are for reference only, different model and specifications are subject to real product.

This manual is only for operation instruction only, not for any maintenance usage. The functions described in this version are updated till September 2016. In the constant effort to improve our product, we reserve the right to make functions or parameters changes without notice or obligation.

# **FCC Statement**

This equipment generates, uses and can radiate radio frequency energy and, if not installed and used in accordance with the instructions, may cause harmful interference to radio communications. It has been tested and found to comply with the limits for a Class B digital device, pursuant to part 15 of the FCC Rules. These limits are designed to provide reasonable protection against harmful interference in a commercial installation.

Operation of this equipment in a residential area is likely to cause interference, in which case the user at their own expense will be required to take whatever measures may be necessary to correct the interference.

Any changes or modifications not expressly approved by the manufacture would void the user's authority to operate the equipment.

CE

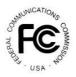

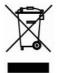

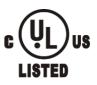

# SAFETY PRECAUTIONS

To insure the best from the product, please read all instructions carefully before using the device. Save this manual for further reference.

- Unpack the equipment carefully and save the original box and packing material for possible future shipment
- Follow basic safety precautions to reduce the risk of fire, electrical shock and injury to persons.
- Do not dismantle the housing or modify the module. It may result in electrical shock or burn.
- Using supplies or parts not meeting the products' specifications may cause damage, deterioration or malfunction.
- Refer all servicing to qualified service personnel.
- To prevent fire or shock hazard, do not expose the unit to rain, moisture or install this product near water.
- Do not put any heavy items on the extension cable in case of extrusion.
- Do not remove the housing of the device as opening or removing housing may expose you to dangerous voltage or other hazards.
- Install the device in a place with fine ventilation to avoid damage caused by overheat.
- Keep the module away from liquids.
- Spillage into the housing may result in fire, electrical shock, or equipment damage. If an object or liquid falls or spills on to the housing, unplug the module immediately.
- Do not twist or pull by force ends of the optical cable. It can cause malfunction.
- Do not use liquid or aerosol cleaners to clean this unit. Always unplug the power to the device before cleaning.
- Unplug the power cord when left unused for a long period of time.
- Information on disposal for scrapped devices: do not burn or mix with general household waste, please treat them as normal electrical wastes.

#### **IMPORTANT SAFETY INSTRUCTIONS**

- Read these instructions All the safety and operating instructions should be read before this product is operated.
- 2. Keep these instructions The safety and operating instructions should be retained for future reference.
- Heed all warnings All warnings on the appliance and in the operating instructions should be adhered to.
- 4. Follow all instructions All operating and use instructions should be followed.
- Do not use this apparatus near water The appliance should not be used near water or moisture – for example, in a wet basement or near a swimming pool, and the like.
- 6. Clean only with dry cloth.
- Do not block any ventilation openings. Install in accordance with the manufacturer's instructions.
- Do not install near any heat sources such as radiators, heat registers, stoves, or other apparatus (including amplifiers) that produce heat.
- **9.** Do not defeat the safety purpose of the polarized or grounding plug. A polarized plug has two blades with one wider than the other. A grounding plug has two blades and a third grounding prong. The wide blade or the third prong is provided for your safety. If the provided plug does not fit into your outlet, consult an electrician for replacement of the obsolete outlet.
- **10.** Protect the power cord from being walked on or pinched particularly at the plugs, convenience receptacles, and at the point where they exit from the apparatus.
- 11. Only use attachments/accessories specified by the manufacturer.
- **12.** Use only with the cart, stand, tripod, bracket, or table specified by the manufacturer, or sold with the apparatus. When a cart or rack is used, use caution when moving the cart/apparatus combination to avoid injury from tip-over.

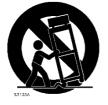

- **13.** Unplug the apparatus during lightning storms or when unused for long periods of time.
- 14. Refer all servicing to qualified personnel. Servicing is required when the apparatus has been damaged in any way, such as power supply cord or plug is damaged, liquid has been spilled or objects have fallen into the apparatus has been exposed to rain or moisture, does not operate normally, or has been dropped.
- **15.** CAUTION: These servicing instructions are for use by qualified service personnel only. To reduce the risk of electric shock, do not perform any servicing other than that contained in the operating instructions unless you are qualified to do so.
- **16.** Caution To prevent electric shock hazard, replace grille.
- 17. Do not install this equipment in a confined or building-in space such as a book case or similar unit, and remain a well ventilation conditions at open site. The ventilation should not be impeded by covering the ventilation openings with items such as newspaper, table-cloths, curtains etc.
- **18.** WARNING: Only use attachments/accessories specified or provided by the manufacturer (such as the exclusive supply adapter, battery etc).
- **19.** WARNING: Please refer the information on exterior bottom enclosure for electrical and safety information before installing or operating the apparatus.
- **20.** WARNING: To reduce the risk of fire or electric shock, do not expose this apparatus to rain or moisture. The apparatus shall not be exposed to dripping or splashing and that objects filled with liquids, such as vases, shall not be placed on apparatus.
- 21. WARNING: For the terminals marked with symbol of " " may be of sufficient magnitude to constitute a risk of electric shock. The external wiring connected to the terminals requires installation by an instructed person or the used of ready-made leads or cords.
- **22.** CAUTION: Danger of explosion if battery is incorrectly replaced. Replace only with the same or equivalent type.
- **23.** WARNING: To prevent injury, this apparatus must be securely attached to the floor/wall in accordance with the installation instruction.

- **24.** WARNING: The battery (battery or batteries or battery pack) shall not be exposed to excessive heat such as sunshine, fire or the like.
- **25.** WARNING: Excessive sound pressure from earphones and headphones can cause hearing loss.

WARNING: Listening to music at high volume levels and for extended durations can damage one's hearing. In order to reduce the risk of damage to hearing, one should lower the volume to a safe, comfortable level, and reduce the amount of time listening at high levels. Headsets should comply with EN 50332-2 requirements (for GS certification).

**26.** WARNING: The <u>mains plug/appliance coupler/direct plug-in adapter</u> is used as disconnect device, the disconnect device shall remain readily operable. or

The all-pole mains switch <u>located on front panel</u> is used as the disconnect device, the switch shall remain readily operable. or

The all-pole mains switch and all-pole circuit breaker are not provided with the apparatus, the installation shall be carried out in accordance with all applicable installation rules. Or

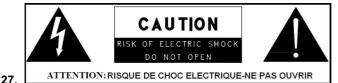

- This lightning flash with arrowhead symbol within an equilateral triangle is intended to alert the user to the presence of non-insulated "dangerous voltage" within the product's enclosure that may be of sufficient magnitude to constitute a risk of electric shock.

- Warning: To reduce the risk of electric shock, do not remove cover (or back) as there are no user-serviceable parts inside. Refer servicing to qualified personnel.

- The exclamation point within an equilateral triangle is intended to alert the user to the presence of important operating and maintenance instructions in the literature accompanying the appliance.

**28.** Directive earthing terminal. The apparatus should be connected to a mains socket outlet with a protective earthing connection.

29. Caution – To prevent electric shock hazard, replace grille. (CSA 60065, clause

5.3A)

# Contents

| 1. Introduction                                                                                                    |
|----------------------------------------------------------------------------------------------------|
| 1.1 Brief Introduction                                                                                                    |
| 1.2 Features                                                                                                    |
| 1.3 Package List                                                                                                    |
| 2. Panel Description                                                                                                    |
| 2.1 Front Panel                                                                                                    |
| 2.2 Rear Panel                                                                                                    |
| 3. System Connection                                                                                                    |
| 3.1 Usage Precautions                                                                                                    |
| 3.2 System Diagram                                                                                                    |
| 3.3 Connection Procedure                                                                                                    |
| 4. System Operations                                                                                                    |
| 4.1 Front Panel Buttons                                                                                                    |
|                                                                                                    |
| 4.2 RS232 Control                                                                                                    |
|                                                                                                    |
| 4.2 RS232 Control                                                                                                    |
| 4.2 RS232 Control                                                                                                    |
| 4.2 RS232 Control                                                                                                    |
| 4.2 RS232 Control.       4         4.2.1 Installation/uninstallation of RS232 Control Software       4         4.2.2 Basic Settings       4         4.2.3 RS232 Communication Commands       6                                                                                                    |
| 4.2 RS232 Control.       4         4.2.1 Installation/uninstallation of RS232 Control Software       4         4.2.2 Basic Settings       4         4.2.3 RS232 Communication Commands       6         4.3 Web-based GUI Control       10                                                                                                    |
| 4.2 RS232 Control.       4         4.2.1 Installation/uninstallation of RS232 Control Software       5         4.2.2 Basic Settings       6         4.2.3 RS232 Communication Commands       6         4.3 Web-based GUI Control       10         4.3.1 Control Menu       11                                                                                                    |
| 4.2 RS232 Control.       4         4.2.1 Installation/uninstallation of RS232 Control Software       5         4.2.2 Basic Settings       6         4.2.3 RS232 Communication Commands       6         4.3 Web-based GUI Control       10         4.3.1 Control Menu       12         4.3.2 Voltage Setting Menu       12                                                                                                    |
| 4.2 RS232 Control.       4         4.2.1 Installation/uninstallation of RS232 Control Software       5         4.2.2 Basic Settings       6         4.2.3 RS232 Communication Commands       6         4.3 Web-based GUI Control       10         4.3.1 Control Menu       11         4.3.2 Voltage Setting Menu       12         4.3.3 Network Menu       12                                                                                  |
| 4.2 RS232 Control.       4         4.2.1 Installation/uninstallation of RS232 Control Software       5         4.2.2 Basic Settings       6         4.2.3 RS232 Communication Commands       6         4.3 Web-based GUI Control       10         4.3.1 Control Menu       12         4.3.2 Voltage Setting Menu       12         4.3.3 Network Menu       12         4.3.4 Password Menu       12                                             |
| 4.2 RS232 Control.       4         4.2.1 Installation/uninstallation of RS232 Control Software       5         4.2.2 Basic Settings       6         4.2.3 RS232 Communication Commands       6         4.3 Web-based GUI Control       10         4.3.1 Control Menu       11         4.3.2 Voltage Setting Menu       12         4.3.3 Network Menu       12         4.3.4 Password Menu       13         4.3.5 Web-based GUI Update       13 |

# 1. Introduction

#### **1.1 Brief Introduction**

The INT-PSU12 is an integrated switching power supply designed for converting AC into DC power. The unit provides 2 input channels and 12 output channels, input voltage 100~240VAC, output 5/12/24VDC, the max power consumption of single channel is 15W.

Base on the sequential control technology, when power on, the 12 output channels will turned on orderly every 100ms. In addition, each output channel also can be switch on/off via front panel button, RS232 commands or Web-based GUI, and the output voltage on each output channel can be selected as 5/12/24V DC via the TACT Switch on rear panel, RS232 command, or web-based GUI.

#### 1.2 Features

- Double input channel designed for ensuring the stable AC source.
- Total 12 output channels, and each channel has three kinds of output voltage (5/12/24VDC) can be selected.
- Output channels can be switch on/off by via the front panel buttons, RS232 commands or Web-based GUI.
- Output voltage (5/12/24VDC) can be selected via the TACT Switch on rear panel, RS232 commands, or web-based GUI.
- Adopt sequential control technology.
- Supports online software upgrading.

#### 1.3 Package List

- 1 x INT-PSU12
- 2 x Power Cable
- 12 x Power Cable (2-Pin phoenix connectors to DC)
- 1 x 3-Pin phoenix connector
- 1 x RS232 cable (DB9 to 3-Pin phoenix connector)
- 2 x DC cables

# 2. Panel Description

#### 2.1 Front Panel

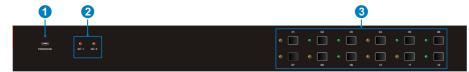

| No. | Name      | Description                                                                                                    |  |  |
|-----|-----------|----------------------------------------------------------------------------------------------------|--|--|
| 1   | FIRMWARE  | USB port for updating system firmware.                                                                                                    |  |  |
| 2   | AC1 & AC2 | Input AC source indicators.                                                                                                    |  |  |
|     |           | • Green when the device is powered on and normal output.                                                                                                    |  |  |
|     |           | • Red when there is no power to the device                                                                                                    |  |  |
|     |           | • Orange when the input voltage is too low or too high.                                                                                                    |  |  |
|     |           | Output channel switching buttons and Activity LEDs, 12 in total.                                                                                                    |  |  |
| 3   | • 01~12   | <ul> <li>Press the button to trun on/off the corresponding<br/>channel,and the corresponding LED will turn green and<br/>keep on.</li> </ul>                         |  |  |
|     |           | <ul> <li>Long-press the button for 3 seconds or more to<br/>lock/unlock the corresponding channel, and then the<br/>corresponding LED will flash 3 times.</li> </ul> |  |  |

**Note:** Pictures shown in this manual are for reference only, different model and specifications are subject to real product.

#### 2.2 Rear Panel

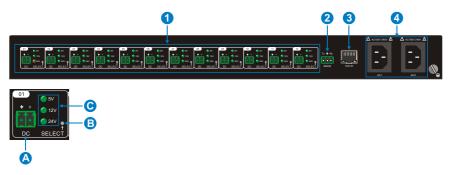

| No. | Name     | Description                                                                                                    |  |  |
|-----|----------|----------------------------------------------------------------------------------------------------|--|--|
|     |          | 12 output channals.                                                                                                    |  |  |
|     | 01~12    | A. DC: 2-Pin phoenix connector, connect with the device needed to be powered.                                                                                                    |  |  |
| 1   |          | B. SELECT: Press the TACT Switch to select the output voltage among 5V, 12V, and 24VDC. In addition, simultaneously long-press this buttons on channel 01 a channel 02 for 3 seconds or more, the device will be restored to factory setting. |  |  |
|     |          | <b>C.</b> 5/12/24V indicators:                                                                                                    |  |  |
|     |          | <ul> <li>Green when the current selected output voltage is<br/>work normally.</li> </ul>                                                                                                    |  |  |
|     |          | • Blinking slowly when the current channel is closed.                                                                                                    |  |  |
|     |          | <ul> <li>Blinking fastly when the current channel is short<br/>circuit or over voltage.</li> </ul>                                                                                                    |  |  |
| 2   | RS232    | Serial port, 3-Pin phoenix connector, connect with a control device (such as PC) to control the product via RS232 commands.                                                                                                    |  |  |
| 3   | TCP/IP   | Ethernet port, connect with PC to control the product via Web-based GUI.                                                                                                    |  |  |
| 4   | AC1& AC2 | 2 AC input channels. Input voltage is AC100~240V.                                                                                                    |  |  |

**Note:** Pictures shown in this manual are for reference only, different model and specifications are subject to real product.

## 3. System Connection

#### 3.1 Usage Precautions

- System should be installed in a clean environment and has a prop temperature and humidity.
- All of the power switches, plugs, sockets and power cords should be insulated and safe.
- All devices should be connected before power on.

#### 3.2 System Diagram

|                                                          | 100-240VAC                                      |
|----------------------------------------------------------|-------------------------------------------------|
|                                                          |                                                 |
| Powered Device 2<br>Powered Device 2<br>Powered Device 2 | RS232 Control<br>TCP/IP Control<br>Power Supply |

#### **3.3 Connection Procedure**

Step1. Connect the devices needed to be powered to the DC ports on rear panel.

Step2. Connect the PC to the RS232 port on rear panel.

Step3. Connect the PC to the TCP/IP port on the rear panel.

Step4. Connect the power cables to the one or both of AC1 and AC2 input port.

# 4. System Operations

#### 4.1 Front Panel Buttons

• Switch on/off output channel:

Press the button 01~12 on front panel to switch on/off the corresponding output channel.

#### • Lock/unlock output channel:

Long-press the button **01~12** for 3 seconds or more on front panel to lock/unlock the corresponding channel, and then the corresponding LED will flash 3 times.

**Note:** The locked channel can't be controlled via front panel button RS232 commands and Web-based GUI.

#### • Select the output voltage:

Press **SELECT** on corresponding output channel to select the output voltage as 5V, 12V or 24V.

**Note:** After switching the output voltage, the output channel will be turned off based on overvoltage protection control, and it need to be turned on again via the corresponding output channel switching button on front panel.

#### • Restore Factory Defaults:

On rear panel, simultaneously long-press **SELECT** on channel 01 and channel 02 for 3 seconds or more, the device will be restored to factory setting.

#### 4.2 RS232 Control

Connect a PC to the RS232 port on the rear panel, and then install the RS232 control software on the PC, the product can be controlled by sending RS232 commands via the RS232 control software.

#### 4.2.1 Installation/uninstallation of RS232 Control Software

- Installation Copy the control software file to the computer connected with the product.
- Uninstallation Delete all the control software files in corresponding file path.

#### 4.2.2 Basic Settings

Double-click the software icon to run this software.

Here we take the software CommWatch.exe as example. The icon is showed as below:

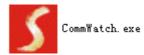

The interface of the control software is showed as below:

| Parameter Config                                                                                                    | uration area                                |   |
|----------------------------------------------------------------------------------------------------|---------------------------------------------|---|
| ▼UAKT (SectalPort)         PORT         Com1         BaudRa         9500         Parity         Parity         Parity         Parity         Porter         Byte         Stop         Clear         Clear         Stop View         Auto Clear View         New Line         Hex Send Mode | Test Tool (V1.0) HITP://VVV.SL.COL.CM       |   |
| Auto Send<br>Interval 1000 ms<br>Counter Reset                                                                                                    | Load File<br>Clear<br>Send:0 Receive:0 V1.0 | a |

Please set the parameters of COM number, bound rate, data bit, stop bit and the parity bit correctly, and then you are able to send command in Command Sending Area.

#### 4.2.3 RS232 Communication Commands

Communication protocol: RS232 Communication Protocol

| Baud rate: 9600  | Data bit: 8                                       | Stop bit: 1    | Parity bit: none |
|------------------|---------------------------------------------------|----------------|------------------|
| Command          | Function                                          |                | Feedback Example |
| All@.            | Switch on all output ch                           | annels.        | All Open.        |
| All\$.           | Switch off all output ch                          | annels.        | All Closed.      |
| [x]@.            | Switch on the output of =1~12.                    | channel [x], x | [x] Open.        |
| [x]\$.           | Switch off the output $c = 1 \sim 12$ .           | channel [x], x | [x] Closed.      |
| Output/[x]V/[y]. | When y = NULL, Set th<br>as x for all output char |                | All Output [x]V. |

| Command    | Function                                                                              | Feedback Example                                        |
|------------|---------------------------------------------------------------------------------------|---------------------------------------------------------|
|            | x =5/12/24.                                                                           |                                                         |
|            | When y =1~12, Set the output voltage<br>as X for the output channel y.<br>x =5/12/24. | [y] Output [x]V.                                        |
|            |                                                                                       | 01 Open.                                                |
|            | When $x = NULL$ , query the on-off                                                    | 02 Closed.                                              |
| Status[x]. | status of all output channels.                                                        | 03 Closed.                                              |
| Status[x]. |                                                                                       |                                                         |
|            | When $x = 1 \sim 12$ , query the on-off status                                        | [x] Open.                                               |
|            | of the output channel x.                                                              | [x] Closed.                                             |
| Save[x].   | Save the current on-off status to Group $x. x = 1 \sim 5.$                            | Save To F[x].                                           |
|            | Invoke the on-off status of Group x. x<br>=1~5.                                       | If Group x has no data,<br>the feedback<br>information: |
|            |                                                                                       | F[x] no data.                                           |
|            |                                                                                       | If Group x has data, the feedback information:          |
|            |                                                                                       | Recall From F[x].                                       |
| Recall[x]. |                                                                                       | Out 01 02 03 04 05 06<br>07 08 09 10 11 12              |
|            |                                                                                       | State S S S S S S S S S<br>S S S S                      |
|            |                                                                                       | Vm 12 12 12 12 12 12 12<br>12 12 12 12 12 12            |
|            |                                                                                       | Over N N N N N N N N N<br>N N N N                       |
|            |                                                                                       | Lock N N N N N N N N N<br>N N N N                       |
| Clear[x].  | When x =NULL, clear the data of all Group.                                            | Clear All.                                              |
| Ciear[x].  | When $x = 1 \sim 5$ , clear the data of the Group x.                                  | Clear F[x].                                             |

| Command                   | Function                                                                                   | Feedback Example                                       |
|---------------------------|--------------------------------------------------------------------------------------------|--------------------------------------------------------|
|                           |                                                                                            | Out 01 02 03 04 05 06<br>07 08 09 10 11 12             |
|                           |                                                                                            | Vm1 12 12 12 12 12<br>12 12 12 12 12 12 12             |
| QueryGroup[x].            | When x = NULL, query all groups.                                                           | Vm2 XX XX XX XX<br>XX XX XX XX XX XX<br>XX XX<br>XX XX |
|                           |                                                                                            | <br>Out 01 02 03 04 05 06                              |
|                           |                                                                                            | 07 08 09 10 11 12                                      |
|                           | When $x = 1 \sim 5$ , query the group x.                                                   | Vm[x] 12 12 12 12 12<br>12 12 12 12 12 12 12           |
| %0911.                    | Restore Factory Defaults.                                                                  | Factory Default                                        |
| %9964.                    | Query the IP address.                                                                      | IP XXX.XXX.X.XXX                                       |
| ChangelP<br>XXX.XXX.X.XXX | ChangeIPaddress/SubnetMask/Gateway,Forexample:ChangeIP192.168.0.178/255.255.255.0/0.0.0.0; |                                                        |
|                           | Query the all status for all channels.                                                     | Out 01 02 03 04 05<br>06 07 08 09 10 11 12             |
|                           |                                                                                            | State SSSSSSS<br>SSSS                                  |
| %9975.                    |                                                                                            | Vm 12 12 12 12 12<br>12 12 12 12 12 12 12              |
|                           |                                                                                            | Over NNNNNN<br>NNNNN                                   |
|                           |                                                                                            | Lock NNNNNN<br>NNNNN                                   |
| /*Name;                   | Query the manufacturer.                                                                    | XXX                                                    |
| /*Туре;                   | Query the product model                                                                    | INT-PSU12                                              |
| /^Version;                | Query the software version.                                                                | V x. x. x                                              |
|                           | Set the baud rate as x. $x = 1200$ ,                                                       | Baud [x] not change.                                   |
| Baud[x].                  | 2400,4800,9600,19200,38400,<br>57600,115200.                                               | Baud [y] change to [x].                                |

| Command                                         | Function                                                                                              | Feedback Example     |
|-------------------------------------------------|----------------------------------------------------------------------------------------------------|----------------------|
|                                                 | When x =NULL, the default baud rate is 9600.                                                          |                      |
| Lock[x].                                        | When x = NULL, lock all channels.                                                                     | Locking all channel. |
|                                                 | When $x = 1 \sim 12$ , lock the channel x.                                                            | Locking [x] channel. |
| Unlock[x].                                      | When x = NULL, unlock all channels.                                                                   | Locking all channel. |
| omock[x].                                       | When $x = 1 \sim 12$ , unlock the channel x.                                                          | Locking [x] channel. |
| LockKeyboard[x].                                | When x=0, unlock the front panel.                                                                     | Unlocking keyboard.  |
|                                                 | When x=1, lock the front panel.                                                                       | Locking keyboard.    |
|                                                 | Modify product name.                                                                                  |                      |
| FA XX XX XX XX<br>XX XX XX XX XX<br>XX XX XX XX | The command has 18 bytes in total,<br>and 16 bytes are effective. The digit 0<br>is used for padding. |                      |
| XX XX FE                                        | For example: FA 50 54 4E 00 00 00 00<br>00 00 00 00 00 00 00 00 00                                    |                      |
|                                                 | Modify product model.                                                                                 |                      |
| FB XX XX XX XX<br>XX XX XX XX XX<br>XX XX XX XX | The command has 18 bytes in total,<br>and 16 bytes are effective. The digit 0<br>is used for padding. |                      |
| XX XX FE                                        | For example: FB 54 50 55 48 2D 50 53<br>55 31 32 00 00 00 20 00 00<br>FE(INT-PSU12-UL)                |                      |

Note:

- After sending the "Output/[x]V/[y]." to change the output voltage, the corresponding output channel will be switch off, the command "[x]@." should be sent to switch on this output channel again.
- After sending the "LockKeyboard[x]." to lock the front panel, the device can be controlled via RS232 commands and web-based GUI.

#### 4.3 Web-based GUI Control

In addition to control the product via front panel button and RS232 communication software. This product can be controlled via web-based GUI. It allows users to interact with the product through graphical icons and visual indicators.

1. Connect a PC to the TCP/IP port on the rear panel, and set its network segment to the same as the default IP of the product (192.168.0.178, port No.: 4001).

| General                            |                       |          |
|------------------------------------|-----------------------|----------|
|                                    |                       |          |
| O Use the following IP add         | tress:                | product. |
| IP address:                        | 192 . 168 . 0 . 227   |          |
| Subnet mask:                       | 255 . 255 . 255 . 0   |          |
| Default gateway:                   | 192.168.0.1           |          |
| Obtain DNS server addr             | ess automatically     |          |
| Output See Use the following DNS s | erver addresses:      |          |
| Preferred DNS server:              | 202 . 96 . 134 . 133  |          |
| Alternate DNS server:              | 202 . 96 . 128 . 68   |          |
| 🔲 Validate settings upon           | exit Ad <u>v</u> ance | d        |

2. Type <u>192.168.0.178</u> in your browser, it will enter the log-in interface shown as below:

| User Name    |
|--------------|
| Please Enter |
| Password     |
| Please Enter |
| Login        |
|              |
|              |
|              |

#### 4.3.1 Control Menu

Type user name: user and password: user (default setting) on the log-in interface, and then click **Login** to enter Control menu shown as below:

| Control     | Voltage Setting | Network      | Password   |
|-------------|-----------------|--------------|------------|
|             |                 |              |            |
| Port 1 OFF  | Port 2 OFF      | Port 3 OFF   | Port 4 OFF |
| Port 5 ON   | Port 6 ON 🍈     | Port 7 ON    | Port 8 ON  |
| Port 9 ON 🛑 | Port 10 ON      | Port 11 ON 🧼 | Port 12 ON |
|             |                 | _            |            |
|             | All On          | All Off      |            |
|             |                 |              |            |

- Select the **ON/OFF** to switch on/off the output channel.
- Click the **All On** to switch on all output channels.
- Click the **All Off** to switch off all output channels.

#### 4.3.2 Voltage Setting Menu

 Control
 Voltage Setting
 Network
 Password

 Port 1
 Port 2
 Port 3
 Port 4
 Port 5
 Port 6

 6 1 12 2 242
 6 1 12 2 242
 6 1 12 2 242
 1 20 2 242
 1 20 2 242

 Confirm
 Confirm
 Confirm
 Confirm
 Confirm

 Port 7
 Port 8
 Port 9
 Port 10
 Port 11
 Port 12

 SV 12V 24V
 SV 12V 24V
 SV 12V 24V
 SV 12V 24V
 SV 12V 24V

 Confirm
 Confirm
 Confirm
 Confirm
 Confirm

Click Voltage Setting on the top of page to enter voltage setting menu shown as below:

In this interface, you can select 5V, 12V, or 24V for each output channel.

#### 4.3.3 Network Menu

Click Network on the top of page to enter network setting menu shown as below:

| Control | Voltage Setting            | Network   | Password |
|---------|----------------------------|-----------|----------|
|         | MAC Address: 44-33<br>DHCF |           |          |
|         | IP Address: 192            | 168.0.178 |          |
|         | Subnet Mask: 255           | 255.255.0 |          |
|         | Gateway: 192               | 168.0.1   |          |
|         | Confir                     | Cancel    |          |
|         |                            |           |          |

In this interface, dynamic or static IP mode can be selected. Under static IP mode, IP address and subnet mask, gateway can be set and make sure the IP addresses are different to avoid IP conflict.

#### 4.3.4 Password Menu

Click **Password** on the top of page to enter password menu shown as below:

| Control | Voltage Setting     |                                          | Network | Password |
|---------|---------------------|------------------------------------------|---------|----------|
|         | User Password: USer |                                          |         |          |
|         | Han                 | Version<br>GUI : V1.0.0<br>ware : V1.0.0 |         |          |
|         | Sa                  | e Cancel                                 |         |          |
|         |                     |                                          |         |          |

In this interface, the password can be modified as you need.

#### 4.3.5 Web-based GUI Update

Web-based GUI for the Scaler Switcher supports online update in <u>http://192.168.0.178:100</u>. Type the username and password (the same as the GUI log-in settings, modified password will be available only after rebooting) to log in the configuration interface. After that, click **Administration** at the source menu to get to **Upload Program** as shown below:

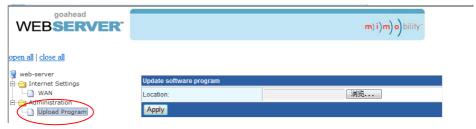

Select the desired update file and press Apply, it will start upgrading then.

# 5. Specification

| Input & Output                                     |                                                                                    |  |  |  |
|----------------------------------------------------|------------------------------------------------------------------------------------|--|--|--|
| Input Port                                         | AC1 & AC2                                                                          |  |  |  |
| Input Voltage                                      | 100~240VAC 50~60Hz                                                                 |  |  |  |
| Output Port                                        | Total 12 DC port (2-Pin phoenix connectors)                                        |  |  |  |
| Output Voltage                                     | 5V, 12V or 24V can be selectable.                                                  |  |  |  |
|                                                    | 5V: 4.75~5.25V                                                                     |  |  |  |
| Output Voltage Range                               | 12V: 11.4~12.6V                                                                    |  |  |  |
|                                                    | 24V: 22.8~25.2V                                                                    |  |  |  |
| Manimum and an annual                              | 5V:12W                                                                             |  |  |  |
| Maximum output power consumption of signal channel | 12V:15W                                                                            |  |  |  |
| ·····                                              | 24V:15W                                                                            |  |  |  |
| Maximum output power                               | 110VAC:90W                                                                         |  |  |  |
| consumption for single supply                      | 220VAC:180W                                                                        |  |  |  |
| Maximum output power consumption for dual supply   | 180W                                                                               |  |  |  |
| Control Part                                       |                                                                                    |  |  |  |
|                                                    | Front Panel: 01~12, total 12 buttons.                                              |  |  |  |
| Buttons Control                                    | Rear Panel: Total 12 TACT Switches, named <b>SELECT</b> .                          |  |  |  |
|                                                    | RS232 port (3-Pin phoenix connector).                                              |  |  |  |
| RS232 Control                                      | Baud rate support 1200, 2400, 4800, 9600<br>(default), 19200, 38400, 57600,115200. |  |  |  |
|                                                    | TCP/IP port (RJ45).                                                                |  |  |  |
| Web-based GUI Control                              | Default IP: 192.168.0.178                                                          |  |  |  |
|                                                    | Port No.: 4001                                                                     |  |  |  |
| General                                            |                                                                                    |  |  |  |
| Temperature                                        | 0 ~ +50°C                                                                          |  |  |  |
| Humidity                                           | 10% ~ 90%                                                                          |  |  |  |
| Dimension (W*H*D)                                  | 437mm x 44mm x 357mm                                                               |  |  |  |
|                                                    |                                                                                    |  |  |  |

## 6. Panel Drawing

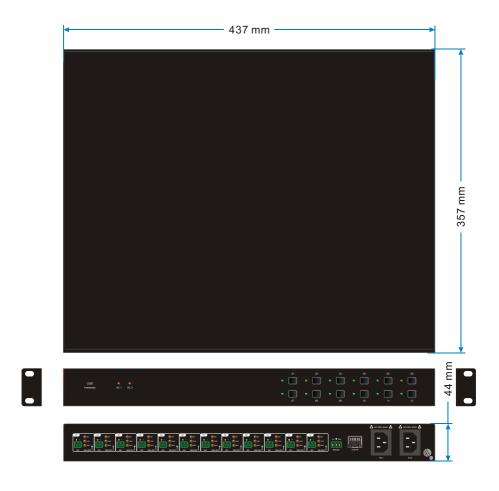

# 7. Troubleshooting & Maintenance

| Problems                                                                  | Causes                                                                                  | Solutions                                                             |  |
|---------------------------------------------------------------------------|-----------------------------------------------------------------------------------------|-----------------------------------------------------------------------|--|
|                                                                           | Power supply protect function will start when over loaded.                              | Please reduce loads.                                                  |  |
| No output voltage                                                         | After selecting output voltage,<br>the output channel will switch off<br>automatically. | Switch on the output<br>channel via front panel<br>button.            |  |
|                                                                           | Fail or loose connection                                                                | Make sure the connection is good.                                     |  |
| AC1 or AC2 indicator<br>doesn't work or no<br>respond to any<br>operation | Fail connection of power cord.                                                          | Make sure the power cord connection is good.                          |  |
| Cannot control the device by control                                      | Wrong RS232 communication parameters                                                    | Type in correct RS232<br>communication<br>parameters.                 |  |
| device (e.g. a PC)<br>through RS232 port                                  | Fail or loose connection                                                                | Make sure the connection is good.                                     |  |
|                                                                           |                                                                                         |                                                                       |  |
| Cannot control the<br>device via<br>Web-based GUI                         | The IP address of control PC<br>and TCP/IP port are not on the<br>same network segment  | Modify control PC's network segment to the same with the TCP/IP port. |  |
|                                                                           | The port No. are wrong.                                                                 | The correct port No. is 4001.                                         |  |
|                                                                           | Fail or loose connection                                                                | Make sure the connection is good.                                     |  |
|                                                                           |                                                                                         |                                                                       |  |

# intelix

Intelix is a brand of Liberty AV Solutions.

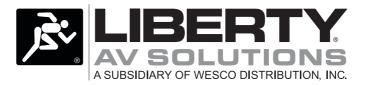

11675 Ridgeline Dr. Colorado Springs, CO 80921 Toll-Free: 800-530-8998 Fax: 719-260-0075

www.libav.com